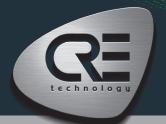

# QUICK START HYBRID COMPACT

The purpose of this document is to allow a fast and easy handling of the product, nevertheless it is essential that you refer to the technical documentation (latest version always available on our website www.cretechnology.com) for the commissioning.

For any further information on this product, please contact your local distributor or agent or directly our support team.

- All our products have a 1 year warranty
- Help desk: +33 492 38 86 86
- E-mail: support@cretechnology.com

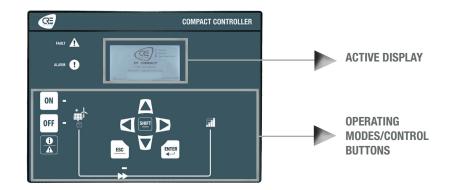

### **OPERATIONNAL MODES**

The controller can be configured and controlled using the buttons of the front panel:

- The arrows, ESC and ENTER buttons are dedicated to navigation for displaying measurements and parameters, and for configuring the controller.
- The SHIFT button is used to reset faults when combined with the alarms/faults button
- The ON and OFF buttons are used to manually open and close the inverter's internal power relay.

# **MENUS**

When the controller is powered up, the home page appears on the screen. The content of this page is dynamic, depending on the status of the power plant. Press "ENTER" to access the index page of available menus:

- Supervision: Use the arrow buttons to select this menu, then press "ENTER" to access the supervision pages.
- Settings: Use the arrow buttons to select this menu, then press "ENTER" to access the settings pages. A password is required to define the operating mode. To enter the password: Use the "↑" and "↓" buttons to change character, move to the next/previous character with the "→" and "←" buttons, confirm password by pressing "ENTER". The operating modes are the following:
  - Standard: Provides access to the basic settings recommended to start commissioning your application. The default password is "1".
  - Advanced: Provides access to all settings for optimum application commissioning. For complex settings not available on the controller front panel, use the i4Gen Suite software (Easy-Flex, scheduler, alternative selection, etc.). The default password is "1234".

#### THE DIFFERENT MENUS WILL APPEAR AS FOLLOW

| SUPERVISION    |                                                                                      |
|----------------|--------------------------------------------------------------------------------------|
| BUS            | Bus electrical measures: powers and power factor.                                    |
| INVERTER       | Inverter electrical measures: frequency, voltage, powers, currents and power factor. |
| INPUTS/OUTPUTS | Real time displays for digital I/Os, and CANopen digital I/Os.                       |
| ABOUT          | Information about hardware and firmware: serial number, firmware version.            |

| SETTINGS (*LEVEL 2 ONLY) |                                                                            |
|--------------------------|----------------------------------------------------------------------------|
| GENERAL                  | Application, timers, CAN and events settings.                              |
| ELECTRICAL               | Inverter settings.                                                         |
| INPUTS/OUTPUTS           | Digital inputs, analog inputs, digital/relay outputs and breaker settings. |
| PROTECTIONS*             | Inverter, generators and other protections settings.                       |
| PROGRAMMING*             | Modification by variable number.                                           |
| SYSTEM                   | Language, screen setup, date/time, Ethernet and password settings.         |

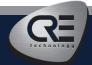

# QUICK START HYBRID COMPACT

# WIRING CONNECTION

Wiring & Dimensions/Panel cut out are available on the website in the technical documentations section of the controller: www.cretechnology.com

### PC CONNECTION - WITH 14GEN SUITE SOFTWARE

Switch on the controller. Connect the Ethernet port (RJ45-LAN) of your computer to the Ethernet port of the controller. To be able to establish communication between the i4Gen Suite and the controller, the network addresses of both devices should be configured:

- · For PC network configuration, please refer to your Windows network settings.
- . To configure the controller IP address, proceed as follows:
  - 1. Download the latest version of the i4Gen Suite software on our website https://www.cretechnology.com/en/software/130/i4gen-suite
  - 2. Open the i4Gen Suite software and go on Easy connect menu. >

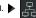

- 3. Click on the scan button to identify your controller. > SCAN
- 4. Click on the auto configuration button to adapt your controller's IP address. 

  AUTO CONFIGURATION
- 5. Your system is ready. Click on the connection button to access supervision, configuration and control of your controller. >

Once connected, you will be able to navigate through the following menus:

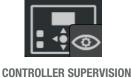

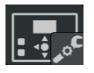

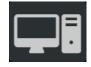

(Controller measurement supervision)

**CONTROLLER SETTINGS** (Controller parameters settings)

**PC SETTINGS** (PC software settings)

# NOTE

Before the commissioning or the operation of your equipment, please read carefully the user's manual and other related documentations.

We also offer personalized and specific training on our product range and software, as well as additional services such as: onsite support, application engineering or specific support.

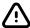

Carefully apply the safety instructions. Any misuse of your equipment can lead to human or machine damages.

# **COMMISSIONING**

- Open the inverter power relay (OFF button), check that the inverter is disconnected from the busbar, and that it is no longer producing energy.
- Close the inverter power relay (ON button), check that the inverter synchronizes and parallels to the busbar (this may take up to several minutes, depending on the inverter), and that it is producing solar energy.
- · After commissioning, the product can operate automatically.